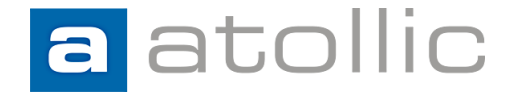

# **Atollic TrueSTUDIO C/C++ IDE** the best FREE tools for ARM development

# **Semihosting in Atollic TrueSTUDIO**

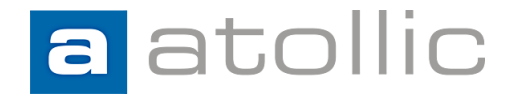

## **Table of content**

- Before you start…
- Linking semihosting instrumented syscalls
- Initialize the monitor handles
- Enable semihosting in debug configuration
- Setup terminal and test of semihosting

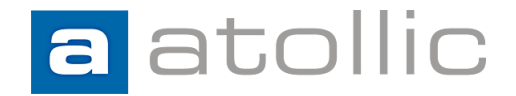

### **Before you start…**

**How do I enable semihosting** communication in Atollic TrueSTUDIO?

- Semihosting requires some instrumentation in order to output your printf to a PC telnet terminal.
- Semihosting must be enabled in the J-Link GDB-server

#### **What are the limitations** using semihosting?

- You need a SEGGER J-Link. Semihosting is not supported by ST-Link GDBserver
- Cortex-M target uses breakpoints (BKPT instruction) to pause target and print messages to terminal. ARM7/ARM9 instead uses software interrupts or supervisor calls (SWI/SVC instructions).
- Application or interrupt code will NOT run while semihosting transfers are active.
- You risk losing interrupts.
- Timing penalties to application execution due to breakpoint/interrupt and due to instrumentation

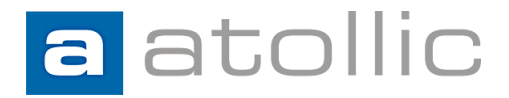

#### **Linking semihosting instrumented syscalls**

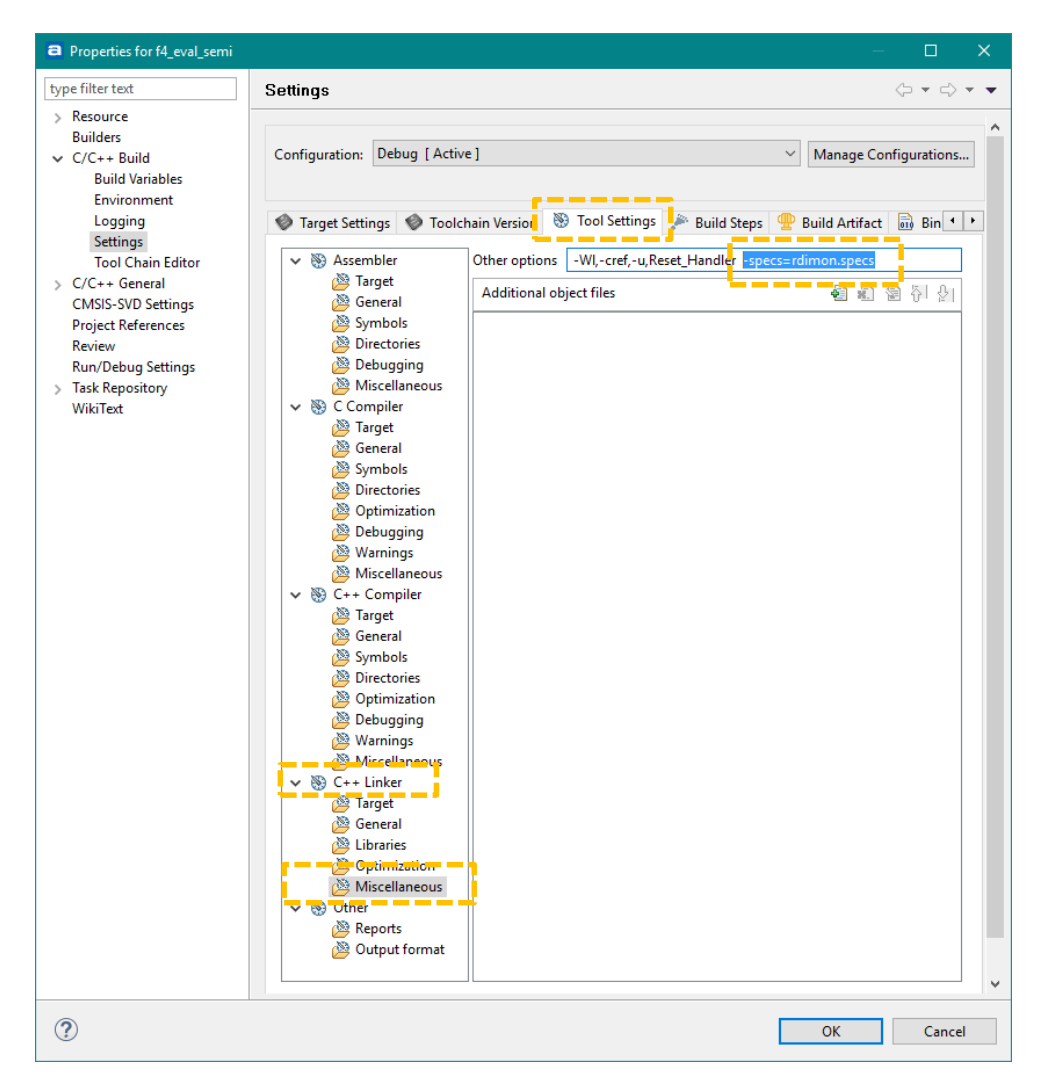

1. Open the *project properties*  → *tool settings*, go to: *C/C++ Linker Miscellaneous node* and add: *-specs=rdimon.specs* Code will now link against semihosting instrumented syscalls

2. Remove any syscalls.c that may be part of the project since such implementation would override the linked syscalls

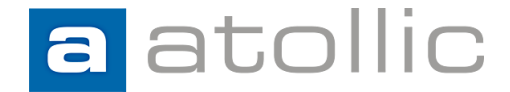

#### **Initialize the monitor handles**

Initialize the semihosting monitor handles before any calls to printf() are being made. In your startup code or in the beginning of main().

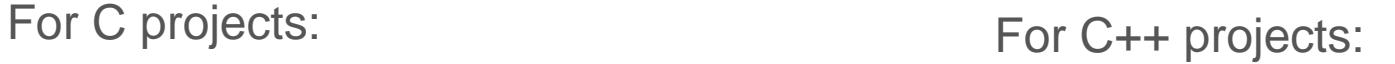

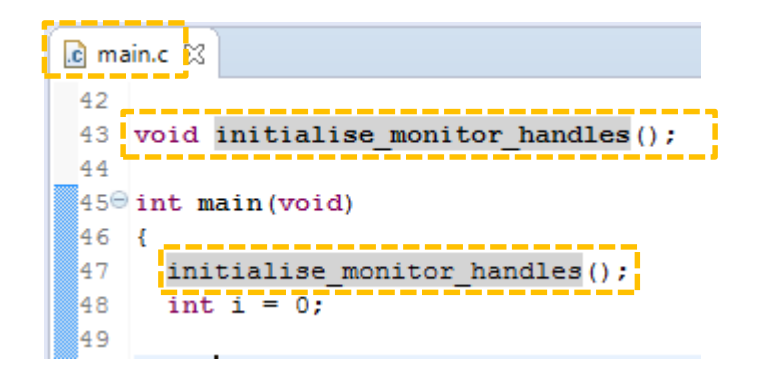

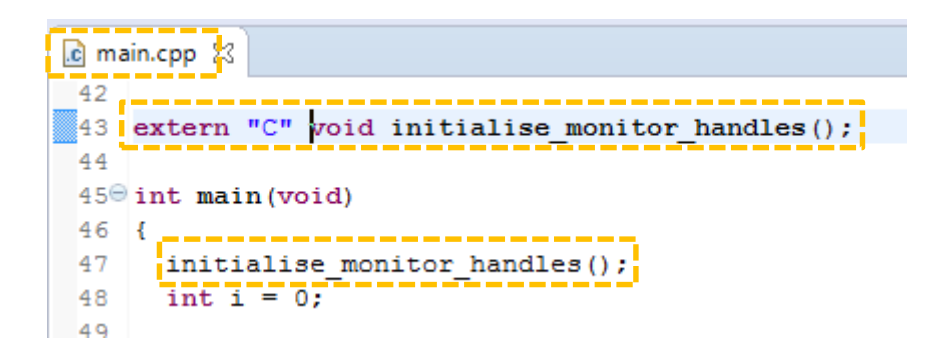

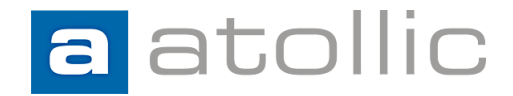

#### **Enable semihosting in the debug configuration**

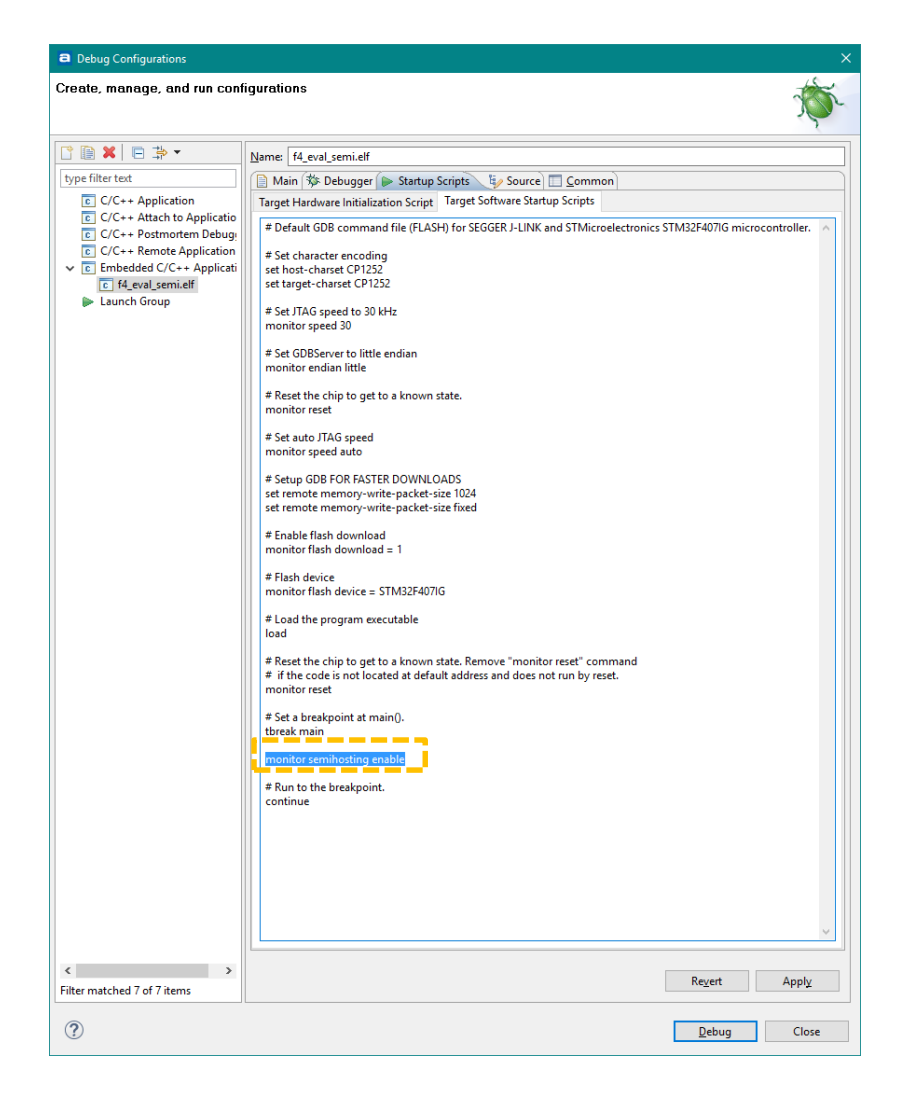

Open your debug configuration and add a line to enable semihosting for SEGGER J-Link: *monitor semihosting enabled*

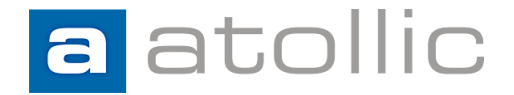

### **Launch debug session and setup terminal**

1. Launch the debug session using the debug configuration previously modified.

2. Open the *Terminal* view and click the "*console*" icon to setup a new connection

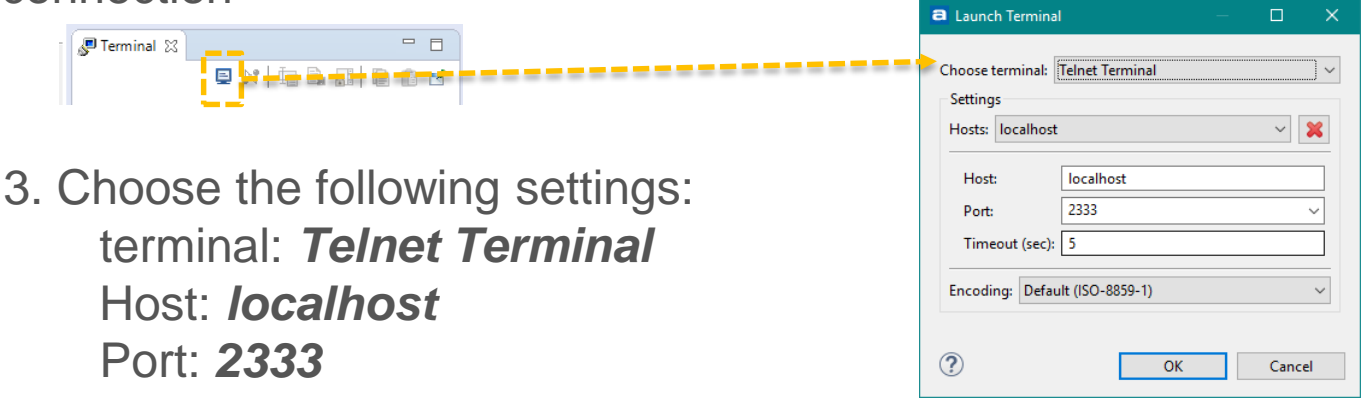

4. Press *run* on your application and your printfs should appear on *Terminal*

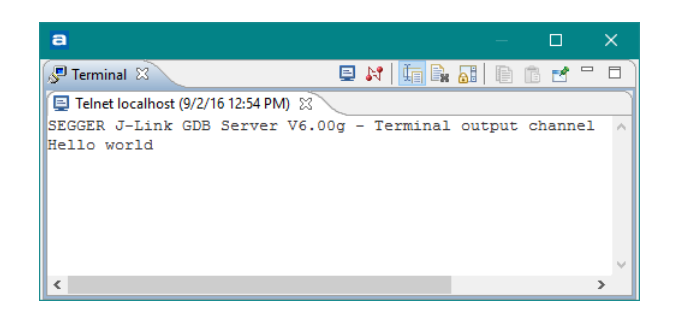